# **산림정보 다드림 서비스 - 사용자 매뉴얼 -**

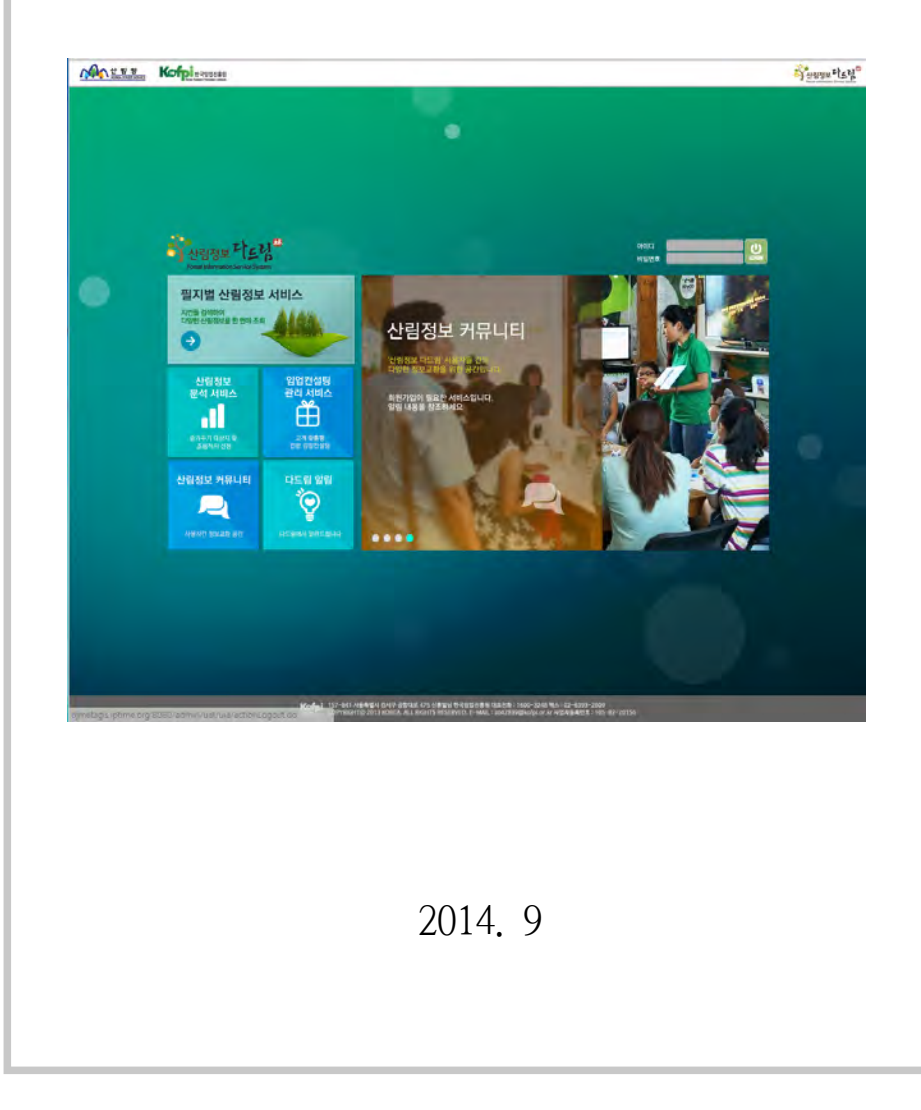

[한국임업진흥원]

# 산림정보 다드림

한국임업진흥원과 사전 서면동의 없이 자료의 어떤 부분도 복사, 재발행 또는 다른 언어로 번역할 수 없습니다.

\* 본 설명서의 저작권은 한국임업진흥원에 있습니다.

- \* 본 설명서의 일부 또는 전부를 무단으로 사용하거나 복제할 수 없습니다.
- \* 본 설명서에 기재되어 있는 사항은 앞으로 서비스 기능 향상을 위해 변경 될 수 있습니다.

\* 본 서비스 기능개선, DB갱신 등 한국임업진흥원의 정책방침에 의거 변경될 수 있습니다.

Copyright@2014 by KOFPI All rights reserved.

한국임업진흥원 토양정보팀

전화(대표) : 1600-3248

팩스(대표) : 02-6393-2609

홈페이지 : http://www.kofpi.or.kr

주소 : 서울특별시 강서구 공항대로 475 (157-841)

# 차 례

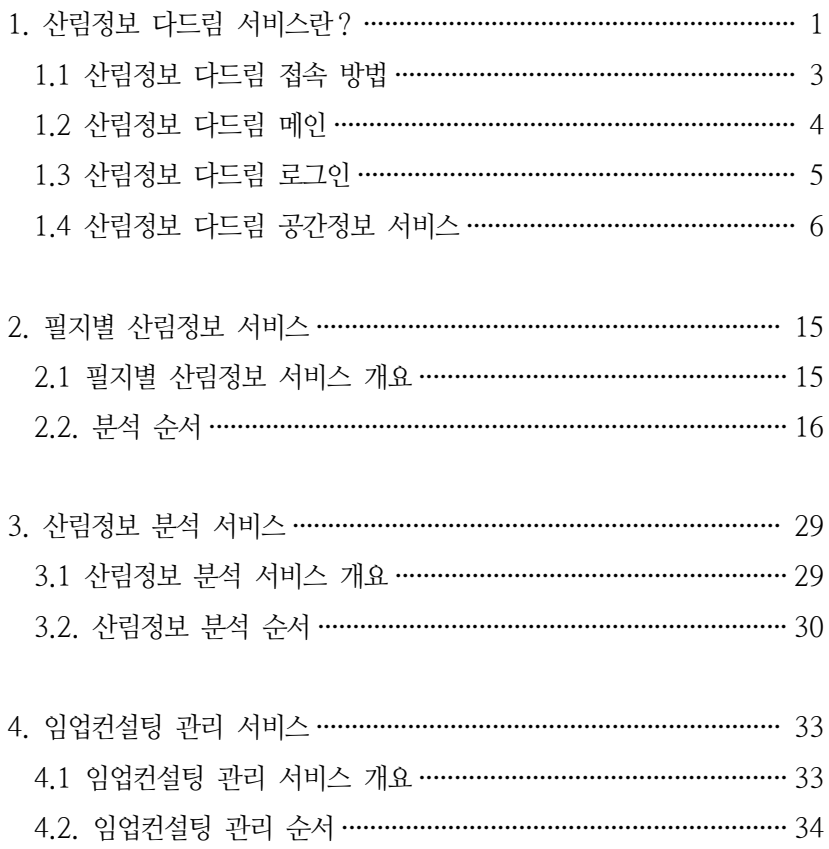

# 1. 산림정보 다드림 서비스란?

Korea Forestry Promotion Institute

# **1. 산림정보 다드림 서비스란?**

개인산주, 임업인은 물론 산림에 관심이 있는 일반국민 모두가 다양한 산림정보를 필지단위로 통합 조회할 수 있을 뿐만 아니라, 특정 조건에 맞는 산림의 위치를 보다 손쉽게 찾아 볼 수 있도록 지원하는 맞춤형 산 림종합정보 서비스 시스템입니다.

필지별 산림정보서비스 한번의 주소 입력 만 으로 해당 필지에 대한 산림정보를 상세하게 조회할 수 있는 서비스입니다(서비스 대상 정보 : 토지, 임목, 지형, 토양, 적지, 재배기술, 항공사진 등).

산림정보 분석서비스 사용자 목적에 따라 각종 산림주제도의 정보를 선택적으로 분석하여 해당 산림의 분포를 확인 할 수 있는 서비스입니 다.

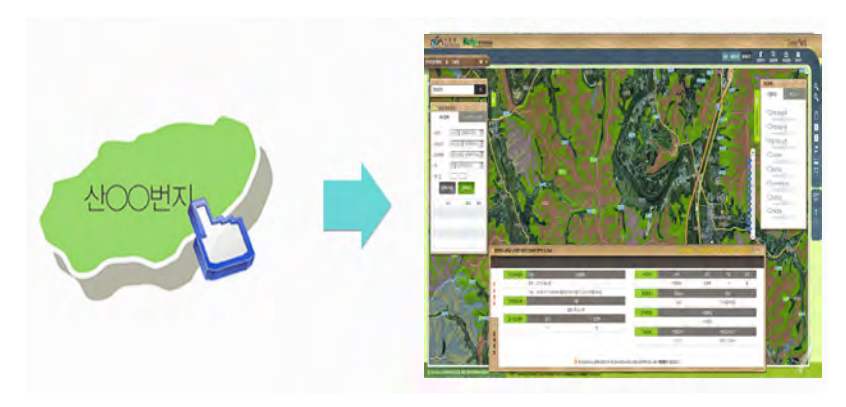

<그림 1> 산림정보 다드림 서비스 개념

임가소득 및 임업 산업화 촉진을 지원하기 위한 개인 맞춤형 산림정보 서비스, 귀산촌 등 산림정보 수요증가에 부응한 효과적인 정보제공 체계 마련, 다양한 산림정보의 개방 및 공유를 통한 산림정보화 산업 활성화 를 지원합니다.

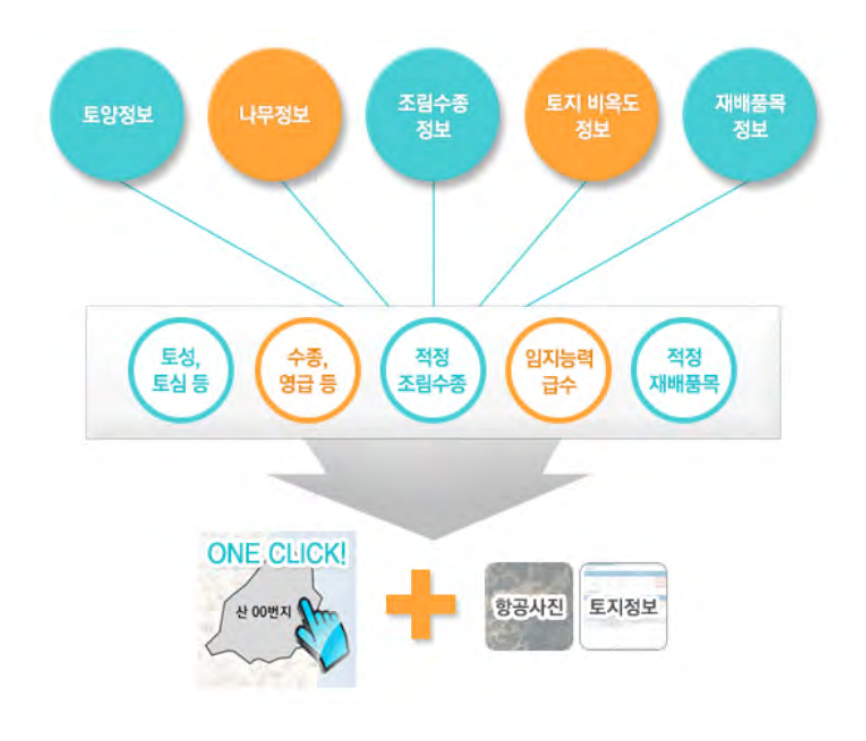

<그림 2> 산림정보 다드림 서비스 개념도

#### **1.1 산림정보 다드림 접속 방법**

 **1.1.1 한국임업진흥원 포털을 통한 접속(http://www.kofpi.or.kr)**

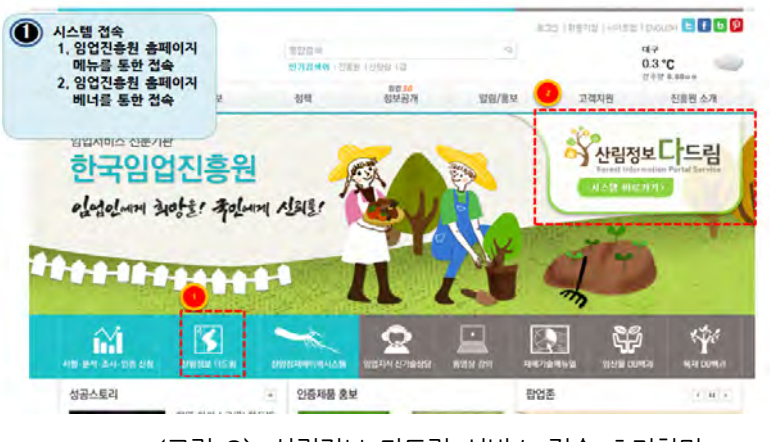

<그림 3> 산림정보 다드림 서비스 접속 초기화면

## **1.1.2 산림정보 다드림을 통한 접속(http://gis.kofpi.or.kr/gis)**

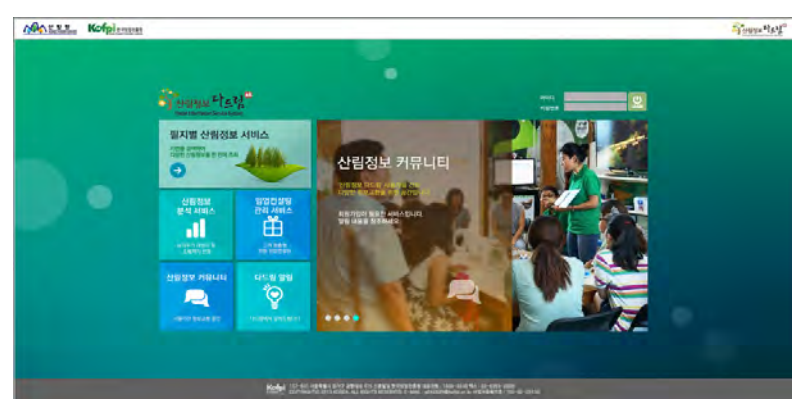

<그림 4> 산림정보 다드림 서비스 로그인 메인화면

## **1.2 산림정보 다드림 메인**

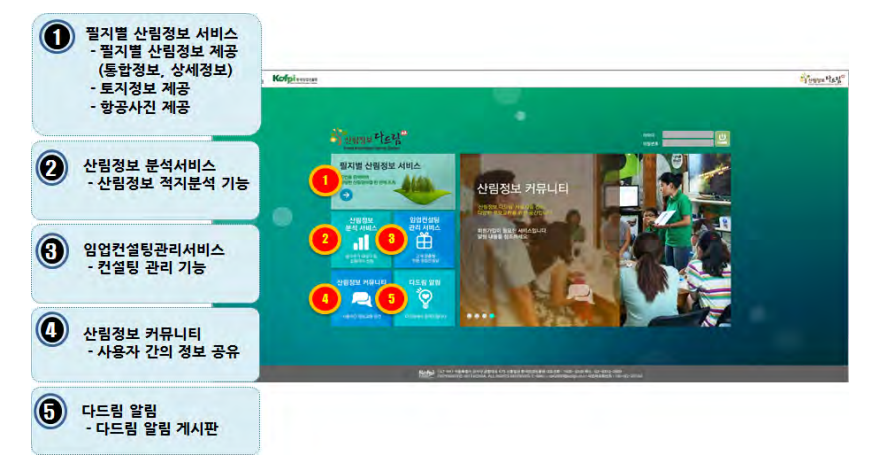

#### <그림 5> 산림정보 다드림 서비스 로그인 메인화면

- ① 필지별 산림정보 서비스
- ② 산림정보 분석서비스(업무용)
- ③ 임업컨설팅관리서비스(관리자용)
- ④ 산림정보 커뮤니티(사용자 간의 정보 공유)
- ⑤ 다드림 알림(임업진흥원 포털의 공지사항과 연계))

### **1.3 산림정보 다드림 로그인**

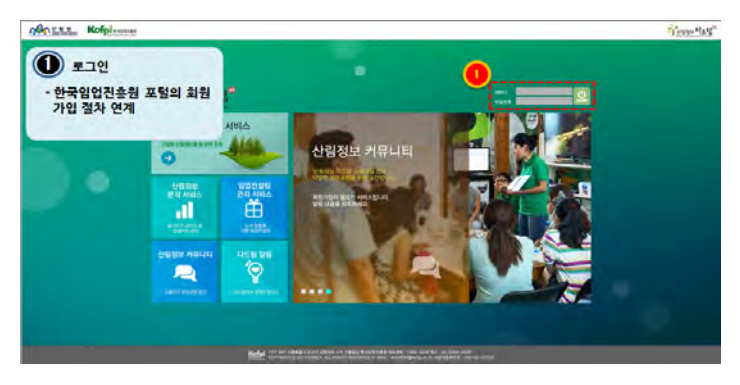

#### <그림 6> 로그인 화면

산림정보 다드림 서비스 로그인 메인화면의 5개의 주요 메뉴는 해당 서비스의 바로가기 기능으로, 메뉴를 클릭하면 서비스를 활용 할 수 있 다.

※ 회원가입은 한국임업진흥원의 회원가입을 통해 권한이 주워진다.

- http://www.kopfi.or.kr

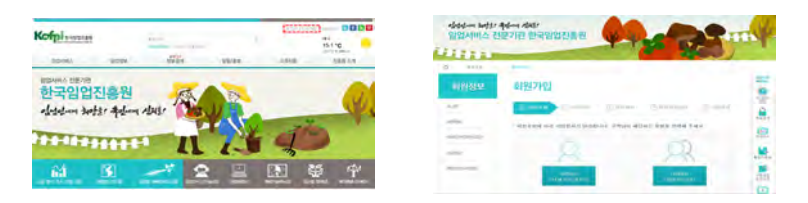

<그림 7> 한국임업진흥원 회원가입 화면

## **1.4 산림정보 다드림 공간정보 서비스**

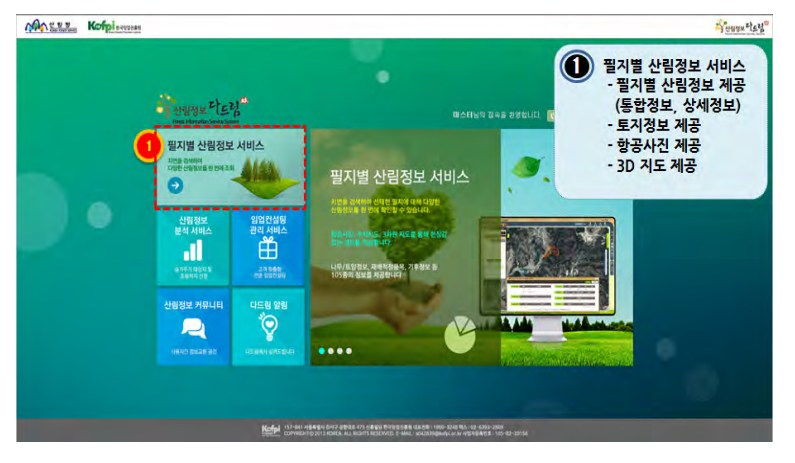

#### <그림 8> 필지별 산림정보 화면

산림정보 다드림 서비스 일반회원 로그인 메인화면의 5개의 주요 메 뉴는 해당 서비스의 바로가기 기능으로, 메뉴를 클릭하면 서비스를 활용 할 수 있다.

- ※ 회원의 권한에 따라 사용할 수 있는 서비스가 제한 되어 있음
- 필지별 산림정보 서비스 : 일반 회원
- 산림정보 분석 서비스 : 임업진흥원 내부사용자, 유관기관
- 임업컨설팅 관리 서비스 : 임업진흥원 내부 임업컨설턴트
- 산림정보 커뮤니티 : 임업진흥원 내부 및 유관기관
- 다드림 알림 : 일반회원, 임업진흥원 내부 및 유관기관

## **- 도구상자(지도 공통기능)**

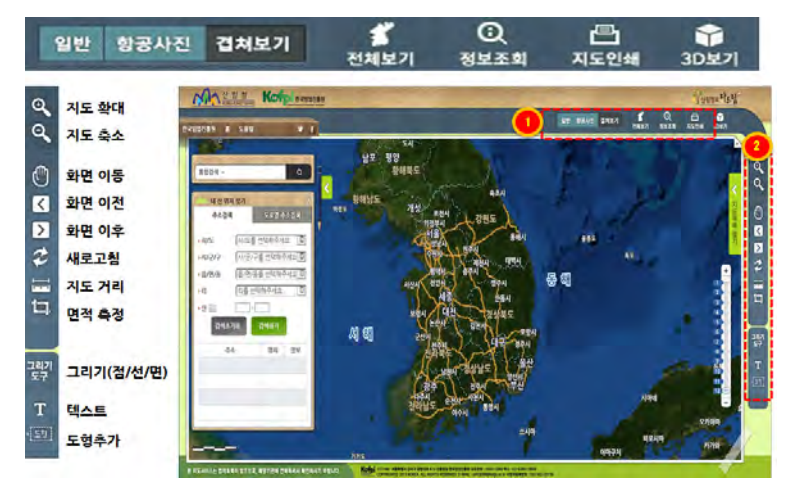

## <그림 9> 산림정보 다드림 서비스 도구상자 기능

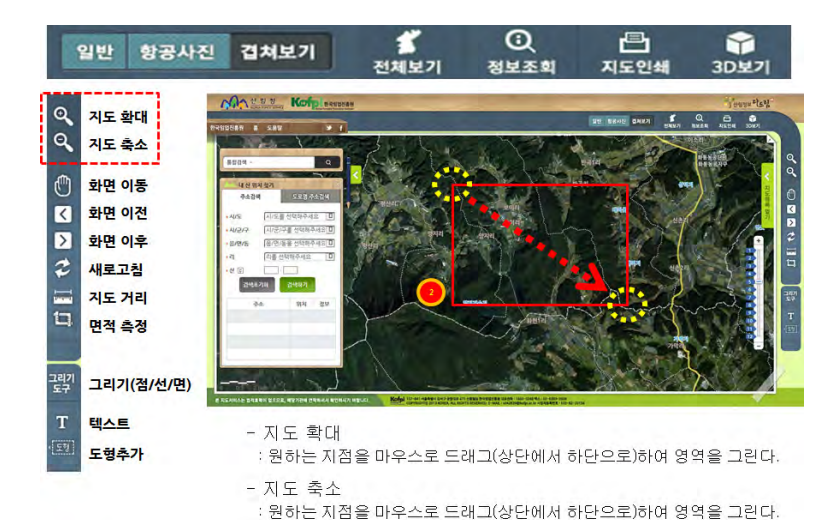

<그림 10> 도구상자 - 지도화면 확대/축소 기능

#### 산림정보 다드림 서비스 사용자 메뉴얼 ▸▸▸ 8

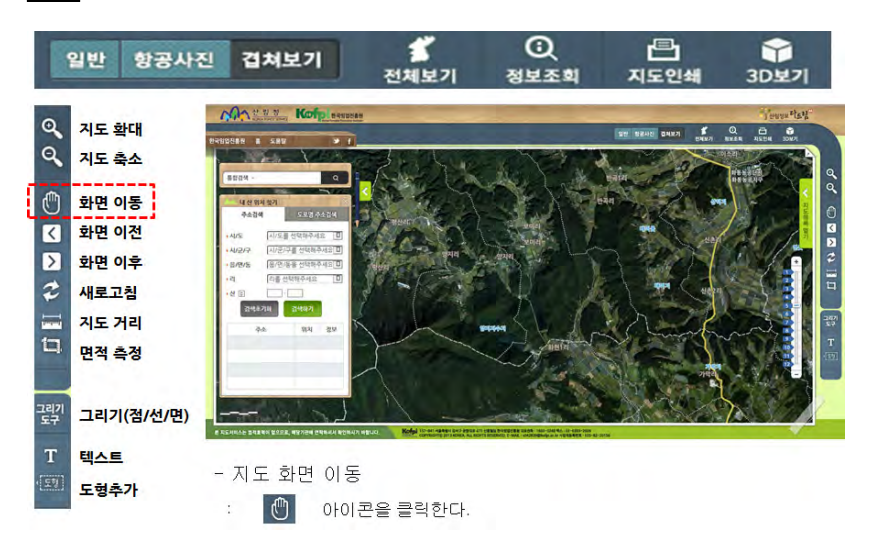

#### <그림 11> 도구상자 - 지도화면 이동 기능

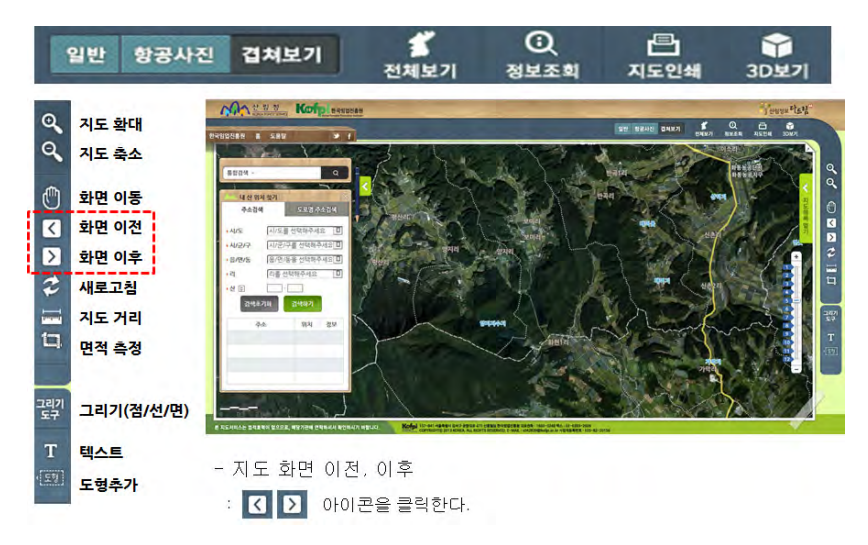

<그림 12> 도구상자 - 지도화면 이전/이후 기능

#### 산림정보 다드림 서비스 사용자 메뉴얼 ▸▸▸ 9

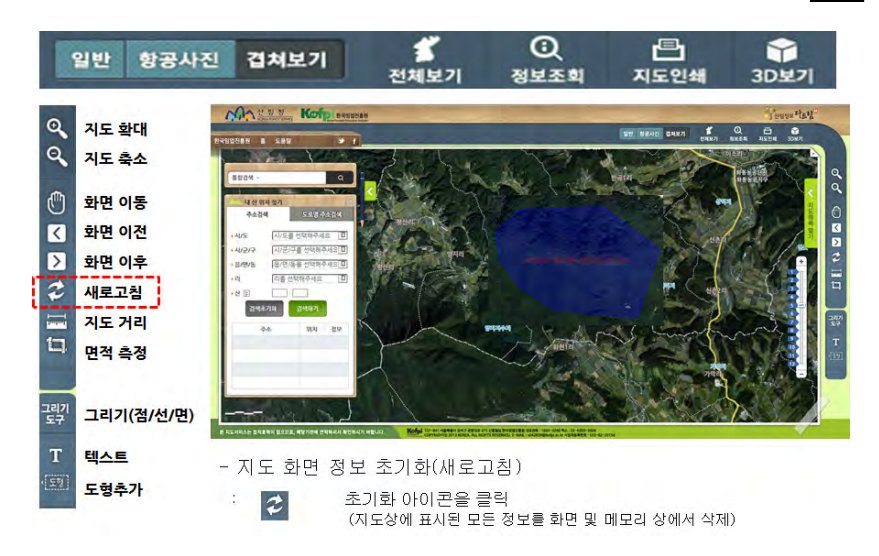

<그림 13> 도구상자 - 화면 초기화 기능

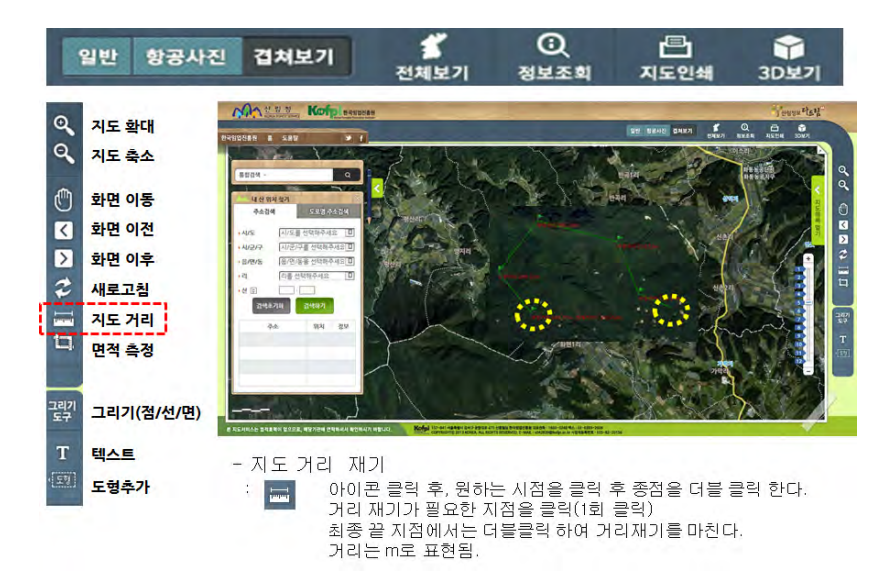

<그림 14> 도구상자 - 지도 거리 재기 기능

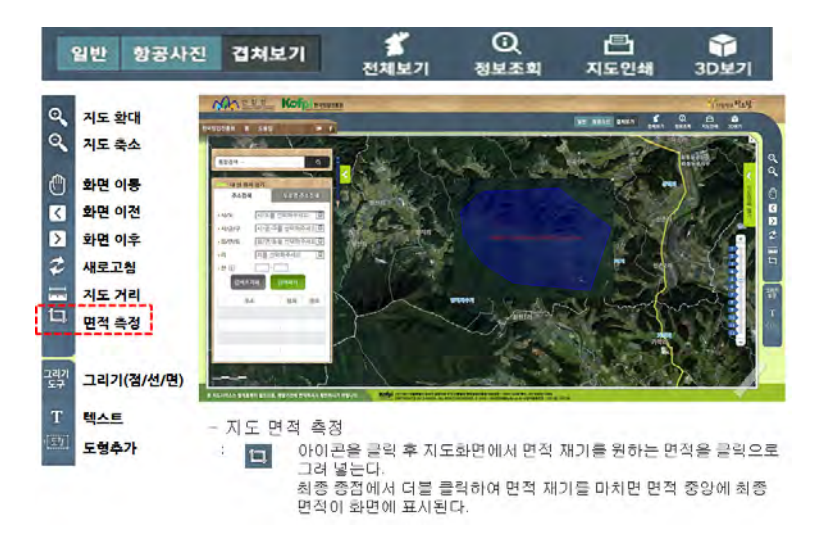

#### <그림 15> 도구상자 - 지도 면적 측정 기능

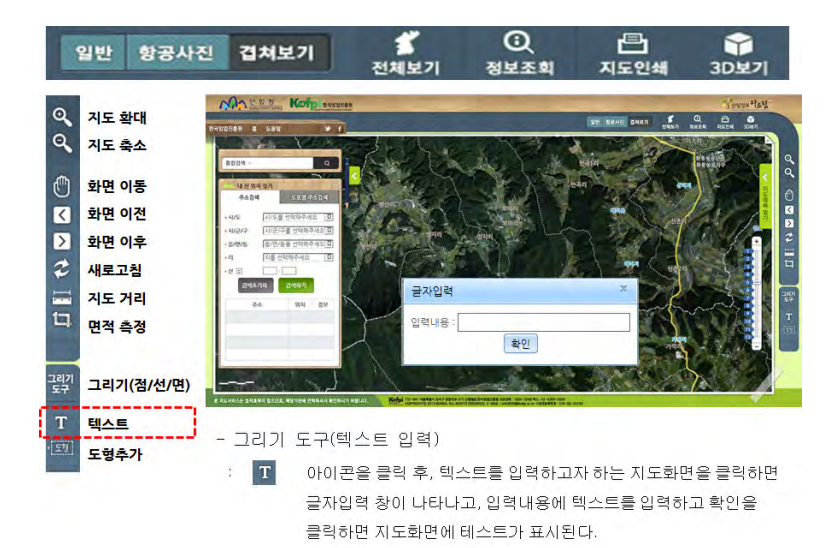

#### <그림 16> 도구상자 - 텍스트 입력

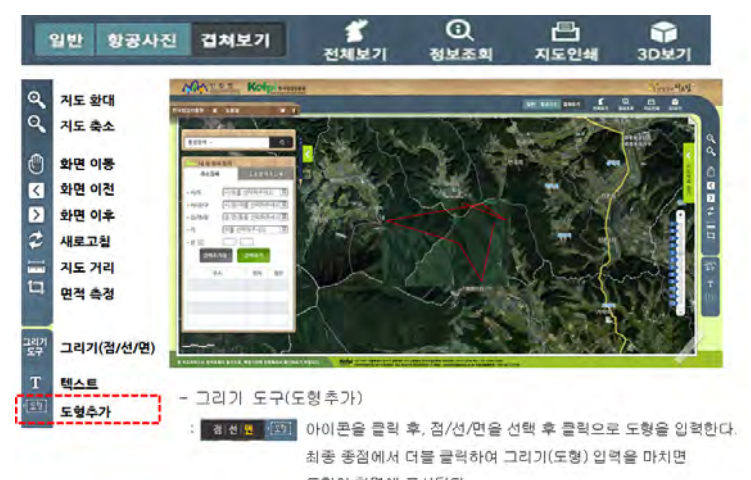

도형이 화면에 표시된다.

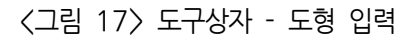

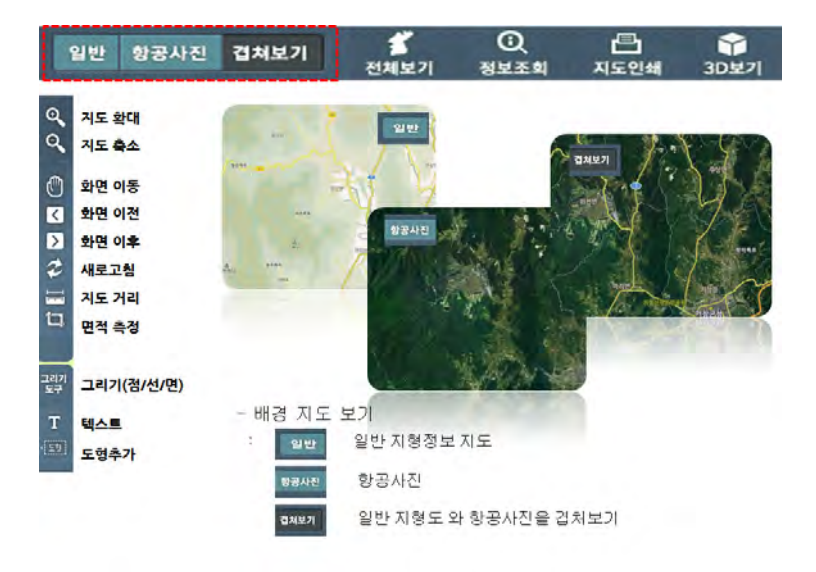

<그림 18> 도구상자 - 배경 지도 기능

#### 산림정보 다드림 서비스 사용자 메뉴얼 ▶▶▶ 12

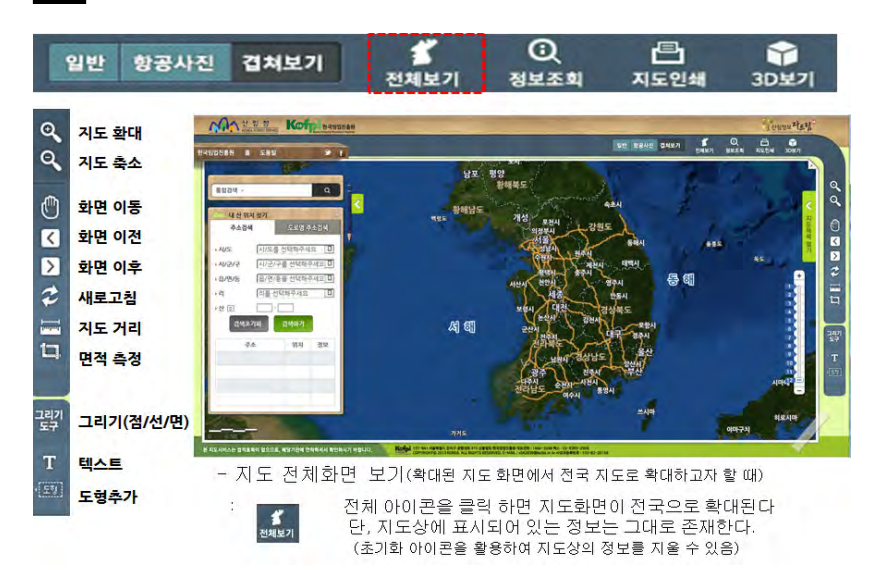

#### <그림 19> 도구상자 - 지도 전체보기 기능

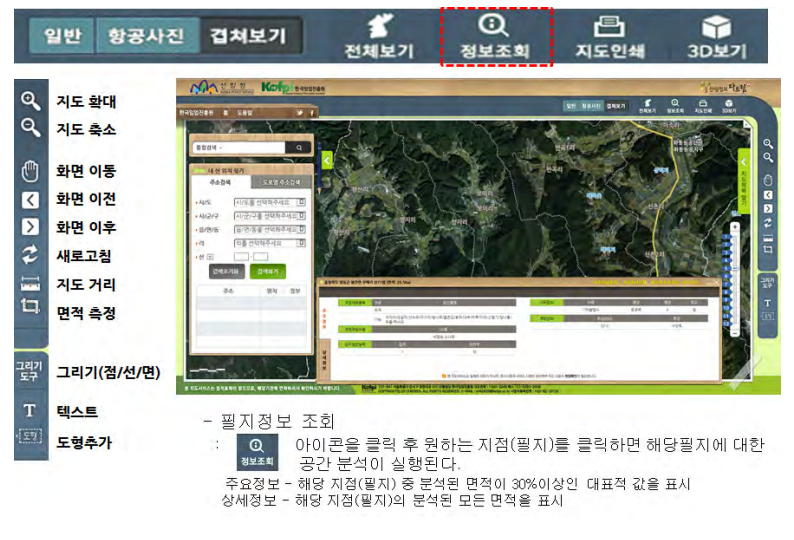

<그림 20> 도구상자 - 필지정보 조회 기능

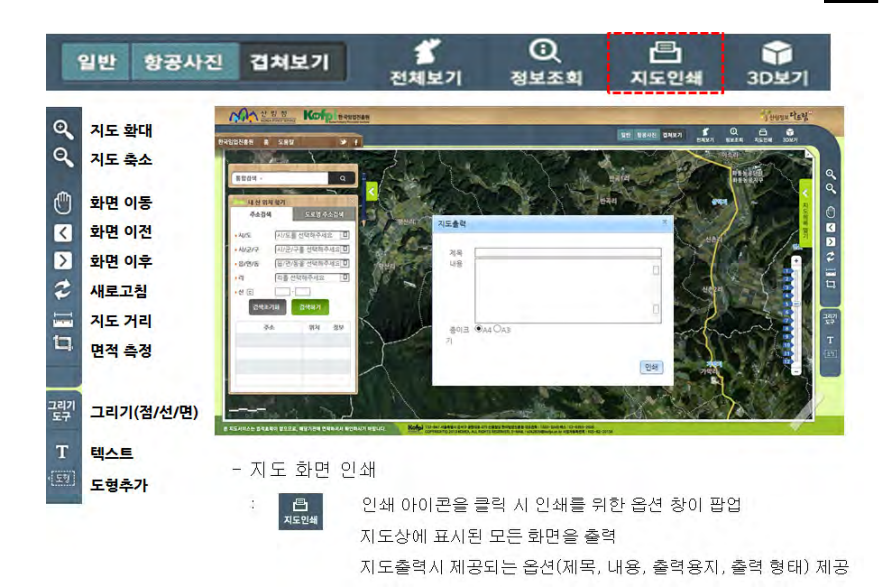

<그림 21> 도구상자 - 지도 인쇄 기능

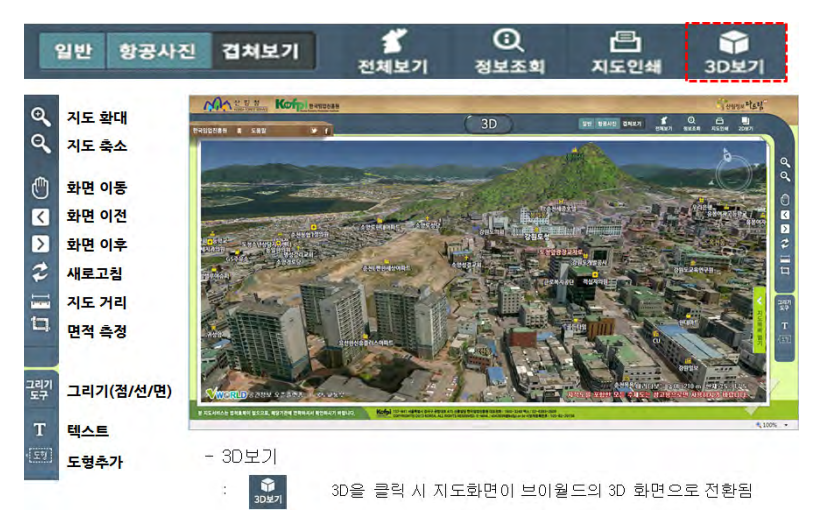

<그림 22> 도구상자 - 3D 지도 조회

# 2. 필지별 산림정보 서비스

Korea Forestry Promotion Institute

# **2. 필지별 산림정보 서비스**

#### **2.1 필지별 산림정보 서비스 개요**

조회하고자 하는 필지에 대하여 한번의 주소 입력만으로 해당 필지에 대한 산림정보를 상세하게 조회할 수 있는 서비스입니다.

<표 1> 제공되는 산림주제도의 종류

| 제목             | 축척       | 제공정보                                                             | 구축년도      | 출처      |
|----------------|----------|------------------------------------------------------------------|-----------|---------|
| 임상도            | 1:25,000 | 임상,경급,영급 등 4개 항목                                                 | 2006~2010 | 산림청     |
|                | 1:5,000  |                                                                  | 2009~2012 | 산림청     |
| 산림입지           | 1:25,000 | 경사, 토성, 토심, 건습도 등                                                | 1995~2003 | 산림청     |
| 토양도            | 1:5,000  | 14개 항목                                                           | 2009~2013 | 산림청     |
| 맞춤형<br>조림지도    | 1:25,000 | 권장조림수종 38종                                                       | 2006~2007 | 사림청     |
| 임지생산능력<br>급수도  | 1:25,000 | 임지생산능력급수                                                         | 2012      | 한국임업진흥원 |
| 단기임산물<br>재배적지도 | 1:25,000 | 산양삼, 떫은감, 밤, 호두,<br>대추, 산마늘, 더덕<br>도라지, 곰취, 고사리                  | 2013      | 한국임업진흥원 |
|                | 1:25,000 | 머루, 다래, 산딸기, 두릅,<br>천마, 하수오, 참나물, 오미자,<br>산수유, 오갈피, 구기자,<br>황칠나무 | 2014      | 한국임업진흥원 |
| 산사태<br>위험지도    | 1:25,000 | 산사태위험가능 등급<br>(1~5등급)                                            | 2012      | 산림청     |
| 임도망도           | 1:5,000  | 임도위치                                                             |           | 산림청     |

※ 본 시스템에서 제공되는 정보는 산림청과 한국임업진흥원에서 구축한 산 림주제도와 국토교통부의 공간정보 오픈플랫폼(http://www.vworld.kr/) 상의 배경지도, 항공사진, 토지정보를 연계하여 서비스되고 있습니다.

### **2.2 분석 순서**

- 1) 필지 검색 및 결과 지번 검색
- 2) 결과창 분석결과 확인 통합정보, 상세정보
- 3) 용어 사전, 필지정보, 인쇄 기능 활용

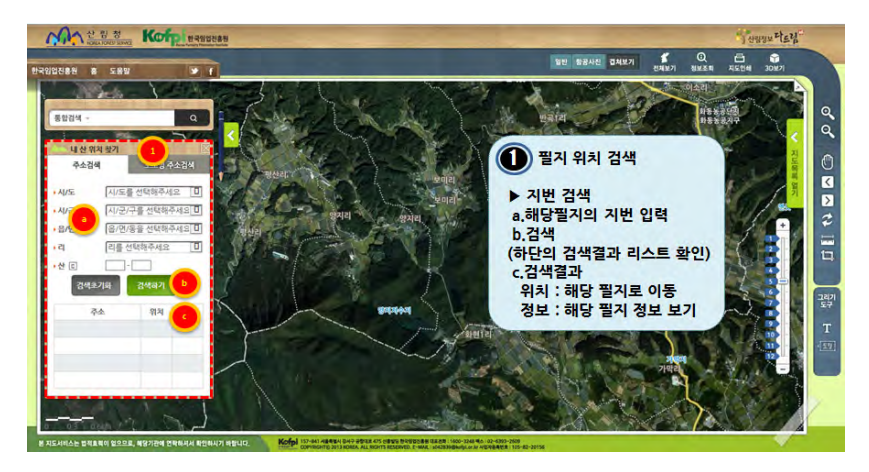

<그림 23> 필지별 산림정보 서비스 지도화면

필지별 산림정보 서비스 메인화면

- 좌측 메뉴의 지번검색과 도로명주소 검색으로 구분
- 지번검색
- ① 필지검색
- ② 검색결과의 주소, 위치, 정보 등으로 구분됨
- 주소 : 검색된 필지의 읍면동리 주소 명칭
- 위치 : 해당 지점으로 이동
- 정보 : 해당 지점의 산림정보(통합정보 / 상세정보) 제공

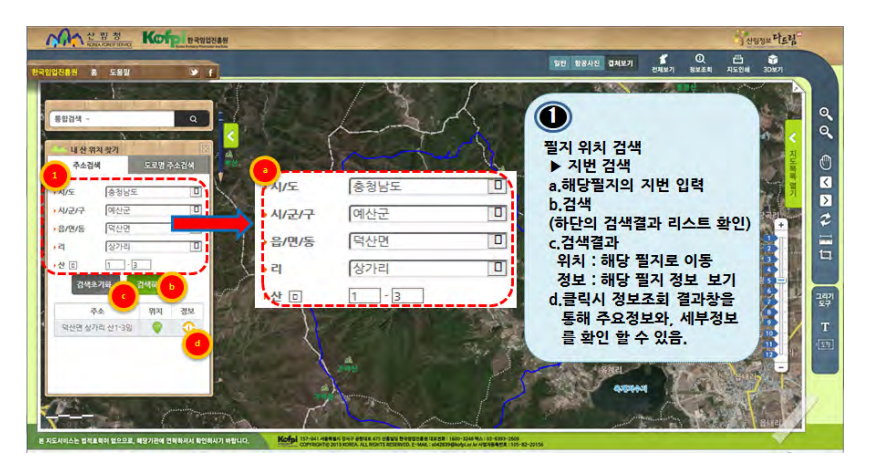

<그림 24> 필지별 산림정보 서비스 정보조회 결과창

필지별 산림정보 서비스 메인화면

- 좌측 메뉴의 지번검색과 도로명주소 검색으로 구분
- 지번검색

① 필지검색

- ② 검색결과의 주소, 위치, 정보 등으로 구분됨
	- 주소 : 검색된 필지의 읍면동리 주소 명칭
	- 위치 : 해당 지점으로 이동
	- 정보 : 해당 지점의 산림정보(통합정보 / 상세정보) 제공
- ③ 정보조회 결과창
	- 주요정보 : 대표정보(면적이 30% 이상인 지역에 대한 정보)
	- 상세정보 : 해당 지점의 모든 정보

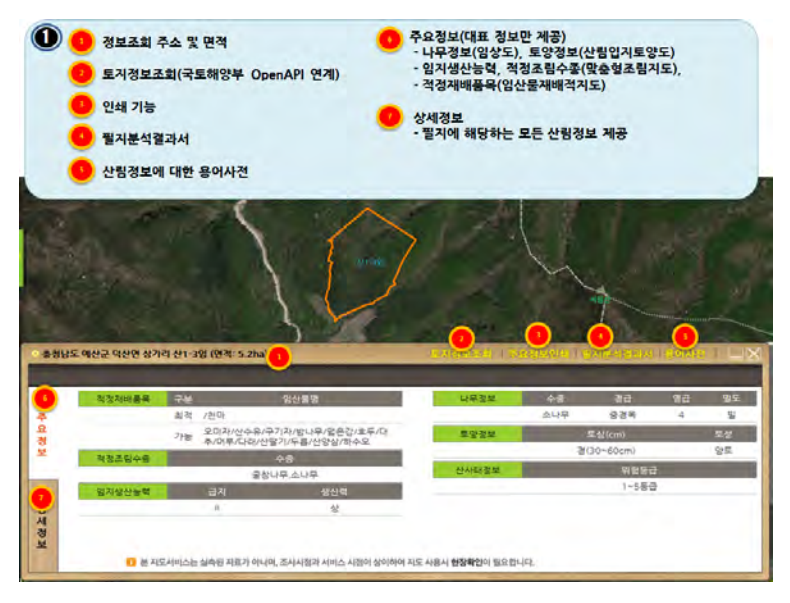

#### <그림 25> 결과창의 통합정보 부분

#### 필지별 산림정보 결과 화면

- 필지정보 및 면적 정보
- 부가 연계서비스 : 용어사전, 토지정보조회, 인쇄
- 주요정보, 상세정보 제공
- ① 산림 위치 및 면적(㎡)으로 표시
- ② 용어사전 : 다드림에서 제공되는 산림공간정보에 대한 속성정보
- ③ 인쇄 : 통합정보에 대한 인쇄기능 제공(필지 공간정보 포함)
- ④ 정보조회 결과창
	- 주요정보 : 대표정보(면적이 30% 이상인 지역에 대한 정보)
	- 상세정보 : 해당 지점의 선택된 모든 산림공간정보 정보 제공

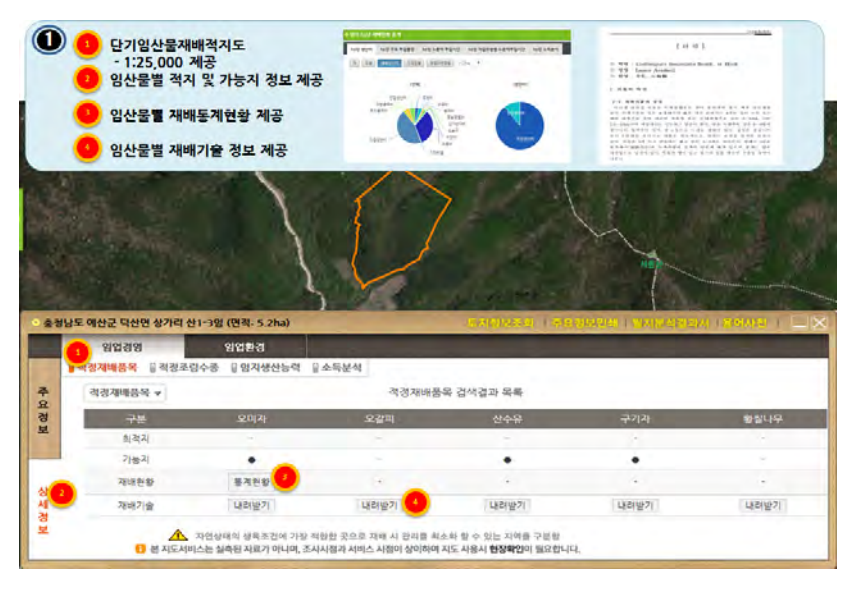

#### <그림 26> 단기임산물 적정재배품목지도 부분

- 상세정보 결과의 단기임산물 적정재배품목지도 결과 화면
- 단기임산물에 대한 적지, 가능지 정보
- 단기임산물에 대한 재배현황(통계정보)
- 단기임산물에 대한 재배기술 제공(PDF)
- ① 단기임산물 탭
- ② 단기임산물 적지와 가능지 정보
- ③ 단기임산물 재해현황 통계정보
- ④ 단기임산물 재배기술 정보

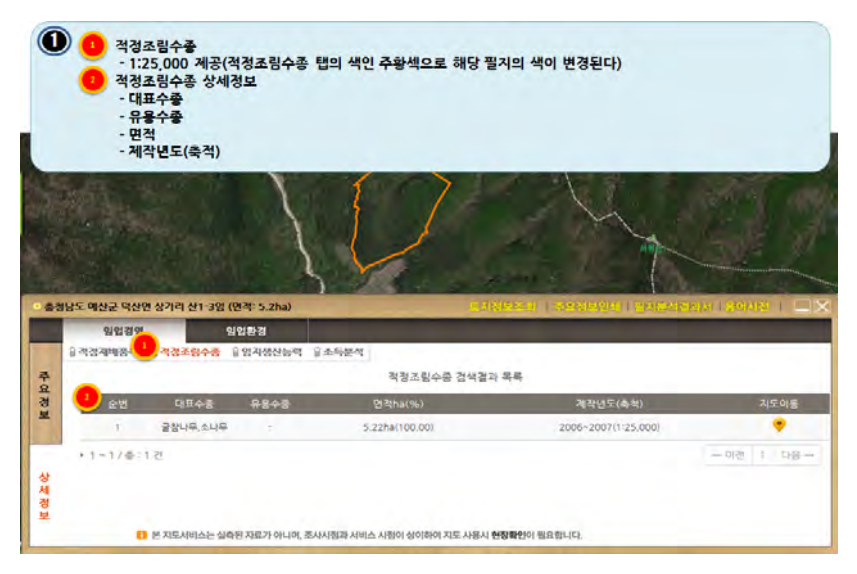

### <그림 27> 적정조림수종 지도 부분

상세정보 결과의 적정조림수종 지도 결과 화면 - 적정조림수종의 대표수종 정보 - 적정조림수종의 유용수종 정보

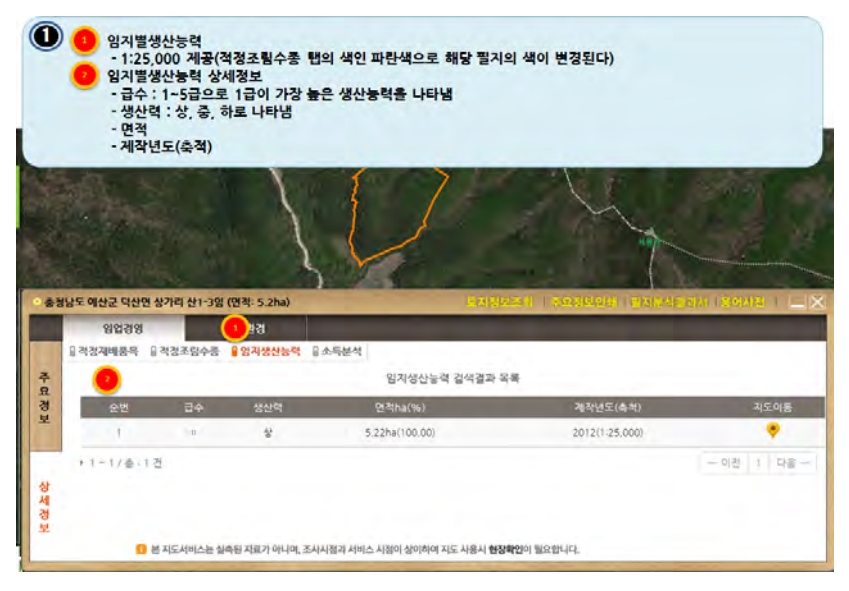

### <그림 28> 임지별 생산능력 지도 부분

상세정보 결과의 임지별 생산능력지도 결과 화면  $-$  임지별 생산능력 급수 정보 $(1~5~\frac{1}{9})$ - 임지별 생산능력에 대한 생산력 정보(상, 중, 하)

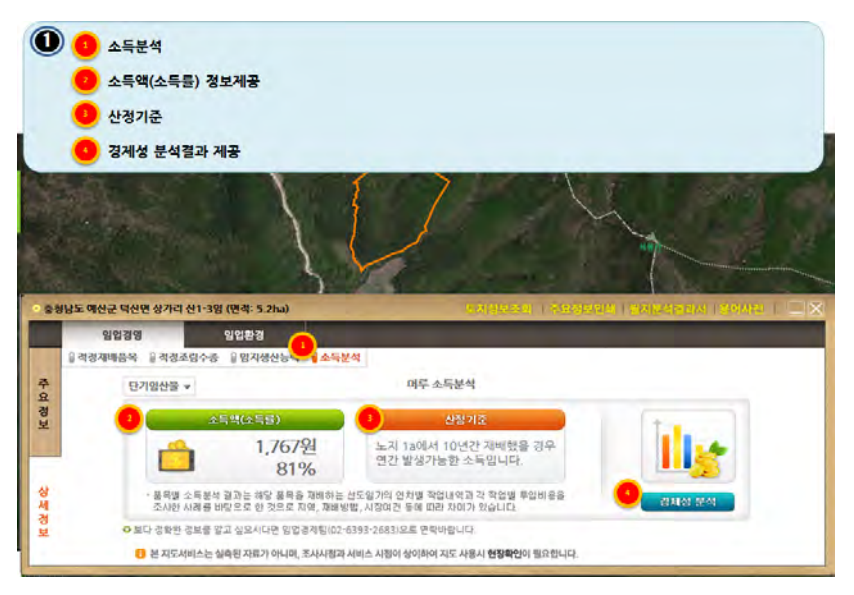

<그림 29> 소득분석 부분

#### 단기임산물별 소득분석 결과 제공

- 소득액(소득률)
- 산정기준
- 경제성분석결과

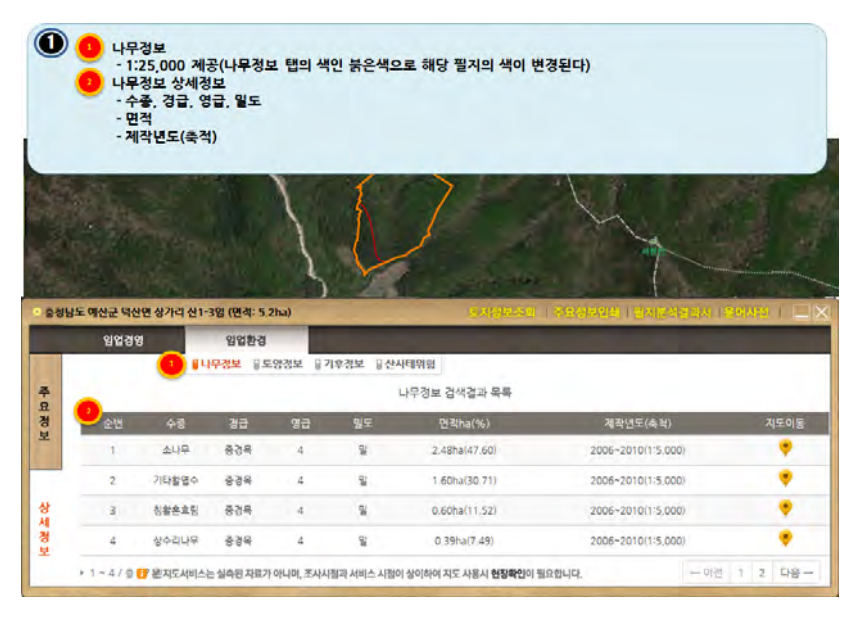

<그림 30> 나무정보 지도 부분

상세정보 결과의 나무정보 지도 결과 화면

- 수종
- 경급
- 영급
- 밀도

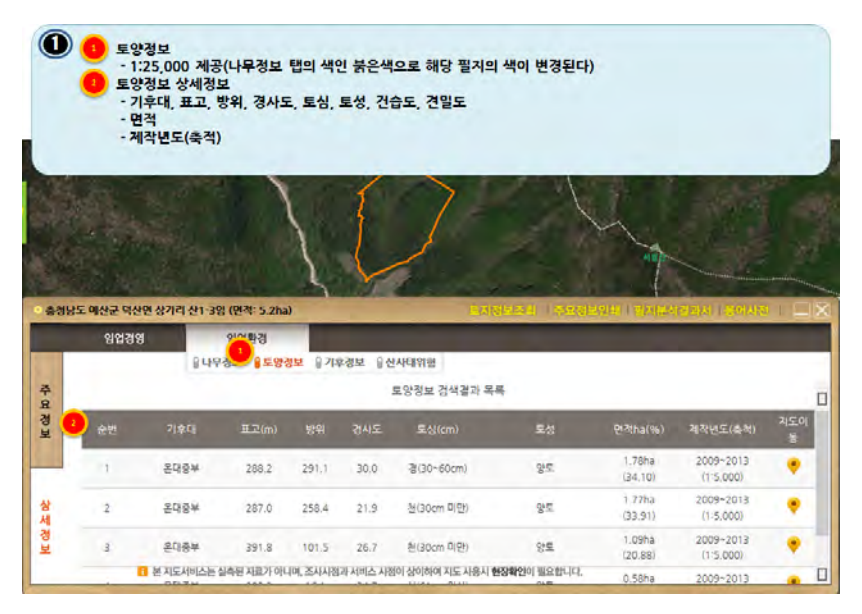

<그림 31> 토양정보 지도 부분

상세정보 결과의 토양정보 지도 결과 화면

- 기후대
- 표고
- 방위
- 경사도
- 토심
- 토성
- 건밀도
- 견밀도

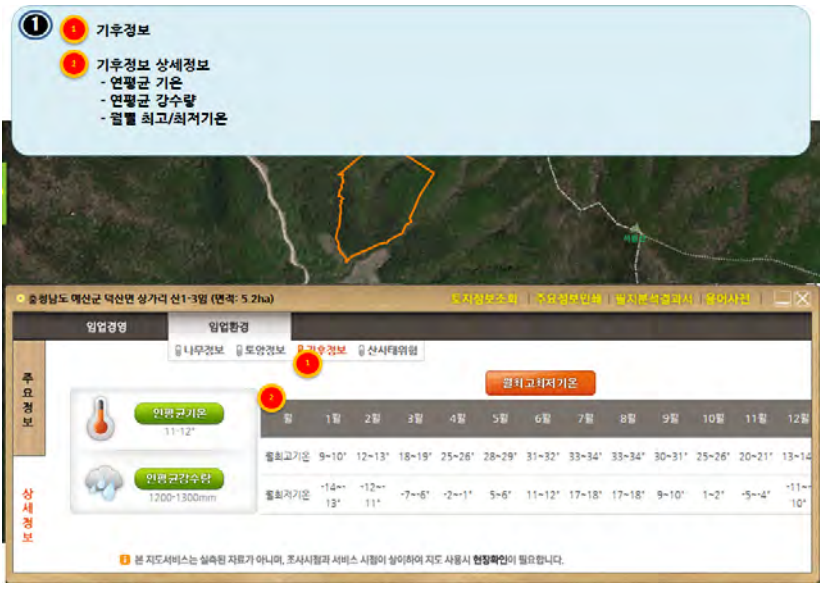

<그림 32> 기후정보 지도 부분

상세정보 결과의 기후정보 지도 결과 화면

- 연평균 기온
- 연평균 강수량
- 월 최고/최저 기온

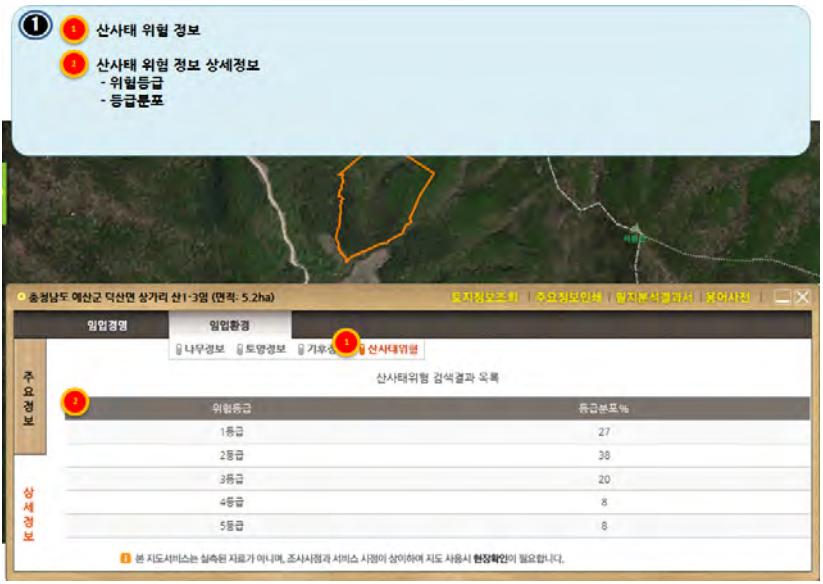

### <그림 33> 산사태 위험정보 지도 부분

상세정보 결과의 산사태 위험정보 지도 결과 화면

- 위헙등급
- 등급분포

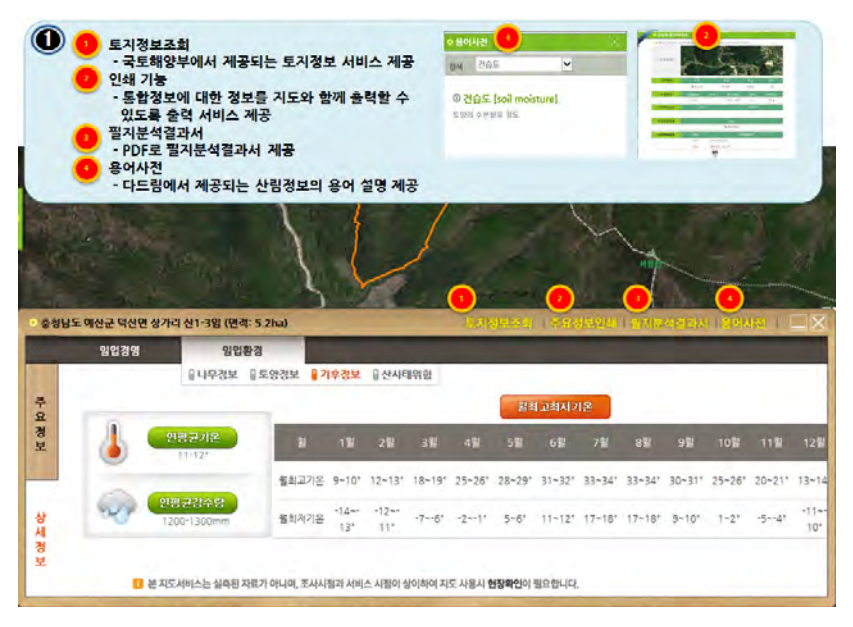

#### <그림 34> 결과창의 연계정보 부분

- ① 토지정보조회 : V월드에서 제공되는 토지정보 연계
- ② 인쇄 기능 : 주요정보에 대한 인쇄
- ③ 필지분석결과서 :PDF 파일로 필지분석결과서 제공
- ④ 용어사전 : 산림공간정보에 대한 용어사전 제공

# 3. 산림정보 분석 서비스

Korea Forestry Promotion Institute

# **3. 산림정보 분석 서비스**

#### **3.1 산림정보 분석 서비스 개요**

산림정보 분석 서비스는 읍/면/동 단위별 경사, 방위, 나무, 토양정보 등 조건에 맞는 산지를 분석하여 그 결과를 제공하는 서비스입니다.

산림정보 분석 서비스는 숲가꾸기 대상지 선정, 조림적지 선정 등 산 림경영 업무를 지원합니다.

산림지도 검색 조건으로는

- 지도검색 : 시/도, 시/군/구, 읍/면/동
- 나무정보 : 임상, 영급, 경급, 밀도
- 토양정보 : 지리급, 지형, 기후대, 모암대, 경사도, 표고, 방위, 토 심, 유기물, 토성, 건습도, 견밀도

- 적정조림수종 : 수종

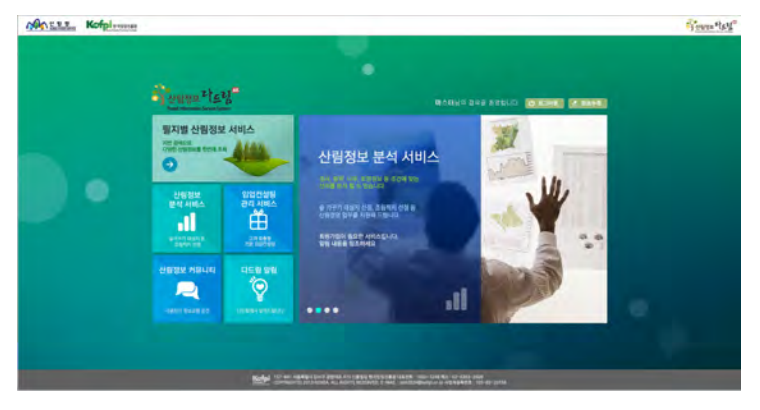

<그림 35> 산림정보 분석 서비스

#### **3.2 산림정보 분석 순서**

- 1) 산림정보 분석을 위한 조건 선택
- 2) 분석 결과 조회
- 3) 조회결과 엑셀 다운

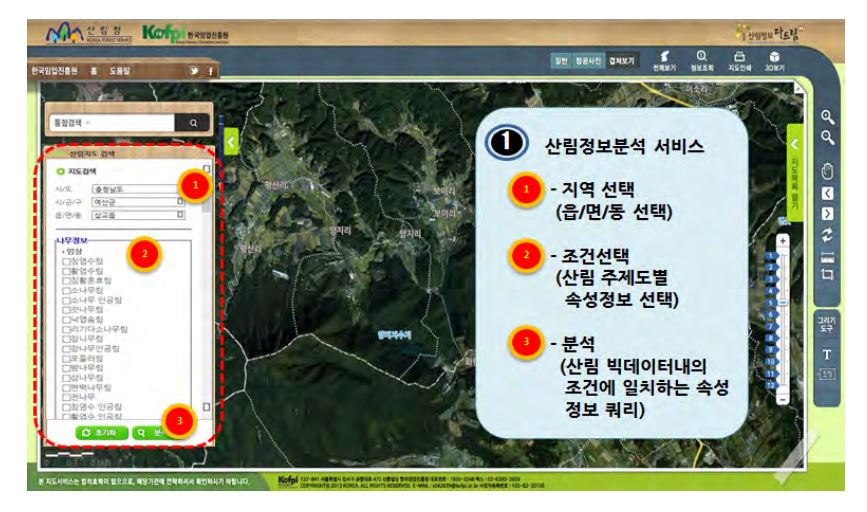

<그림 36> 산림정보 분석 서비스 지도화면

산림정보 분석 서비스 메인화면

- 좌측 메뉴의 시/도, 시/군/구, 읍/면/동 선택을 위한 지도검색
- 나무정보 : 임상, 영급, 경급, 밀도 선택
- 토양정보 : 지리급, 지형, 기후대, 모암대, 경사도, 표고, 방위, 토심, 유기물, 토성, 건습도, 견밀도 선택
- 적정조림수종 : 수종 선택

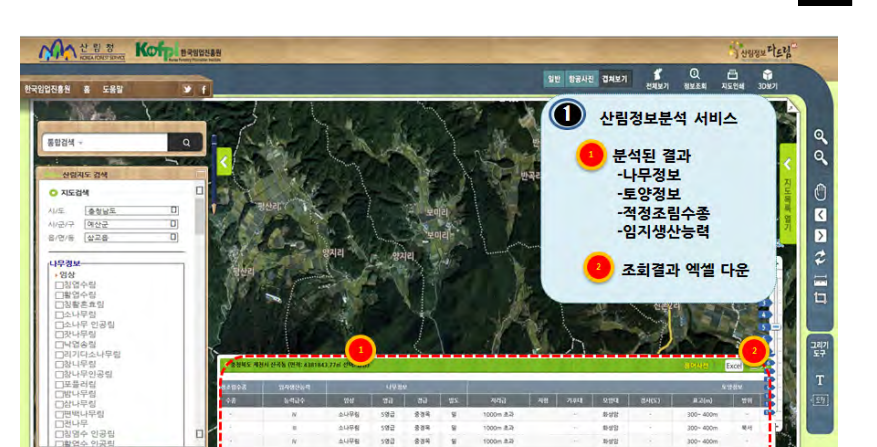

 $\frac{1}{200n}$  as

 $-08$  (  $2$  )  $4$  5 (68-

592  $884$ 

 $4498$ 

**CENTER** Q MM

.<br>노는 법적효력이 없으므로, 해당기관에 연

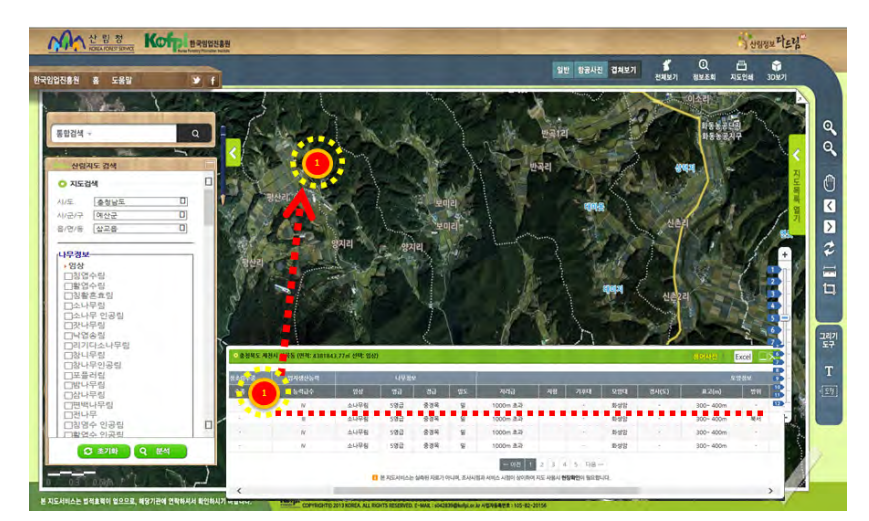

## <그림 37> 산림정보 분석 결과

산림정보 분석결과로 나무정보, 토양정보, 적정조림수종, 임지생산능력 에 대한 결과가 화면에 표시되며, 조회결과 엑셀다운로드 가능

#### 산림정보 다드림 서비스 사용자 메뉴얼 ▶▶ 31

698

# 4. 임업컨설팅 관리 서비스

Korea Forestry Promotion Institute

# **4. 임업컨설팅 관리 서비스**

#### **4.1 임업컨설팅 관리 서비스 개요**

임업컨설팅 관리 서비스는 산림경영을 위한 고객 맞춤형 서비스 제공 을 위해 전문 컨설턴트가 임업컨설팅을 지원하는 서비스입니다.

고객이 인적사항 및 산림소재지, 컨설팅 내역 등을 입력하여 접수하면 전문컨설턴트가 컨설팅 결과 및 현장컨설팅 결과를 제공하고 사후관리까 지 가능하게 하는 서비스로 임업컨설팅에 최적화된 서비스를 제공합니다. 임업컨설팅 프로세스는 다음과 같습니다.

- 접수 -> 컨설팅 결과 -> 현장컨설팅 결과 -> 사후관리
- 컨설팅 이력통계

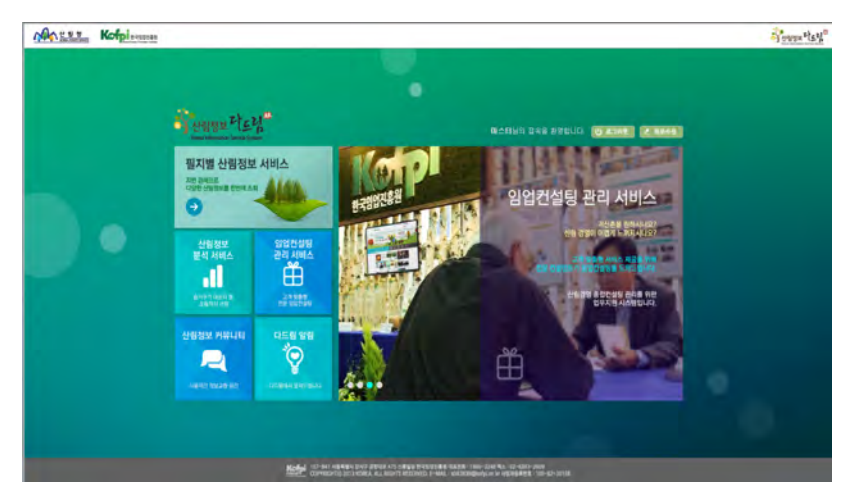

<그림 38> 임업컨설팅 관리 서비스

#### **4.2 임업컨설팅 관리 순서**

- 1) 임업컨설팅 접수
- 2) 컨설팅 결과 입력/조회
- 3) 현장컨설팅 결과 입력/조회
- 4) 사후관리
- 5) 컨설팅 이력통계

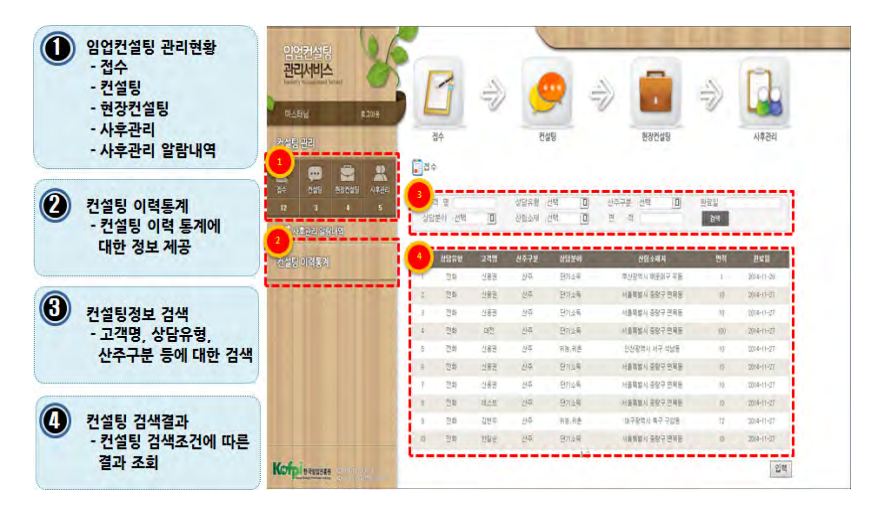

#### <그림 39> 임업컨설팅 관리 서비스 메인화면

임엄컨설팅 관리 서비스 메인화면

- 임업컨설팅 관리현황 : 접수, 컨설팅, 현장컨설팅, 사후관리

- 컨설팅 이력통계 - 컨설팅정보 검색 - 컨설팅 검색결과 조회

#### 산림정보 다드림 서비스 사용자 메뉴얼 ▶▶▶ 35

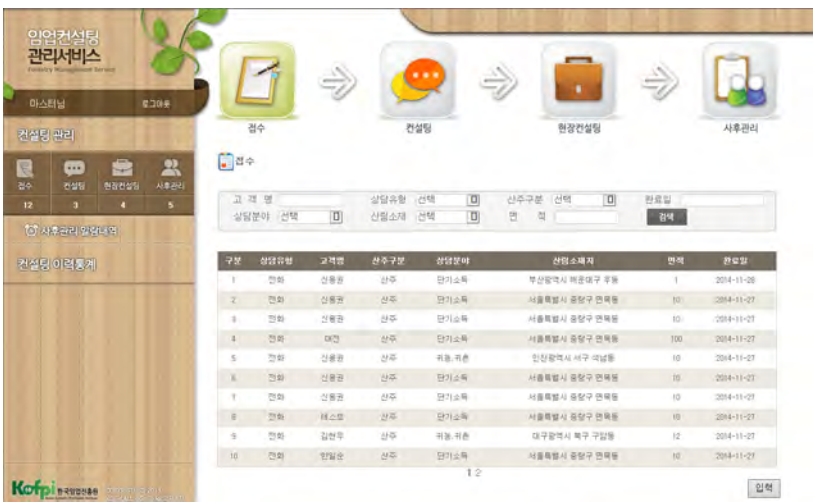

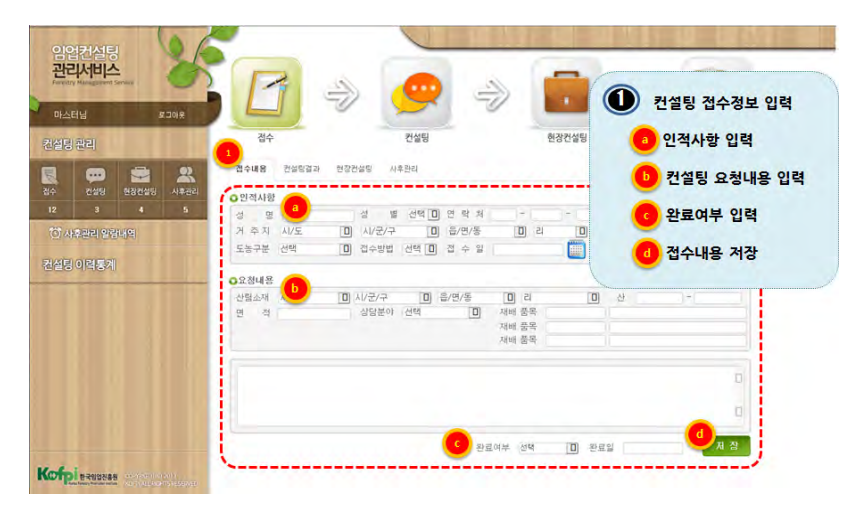

#### <그림 40> 컨설팅 접수정보 검색/입력화면

컨설팅 접수정보 입력 화면 - 인적사항, 요청내용, 비고, 완료여부, 저장

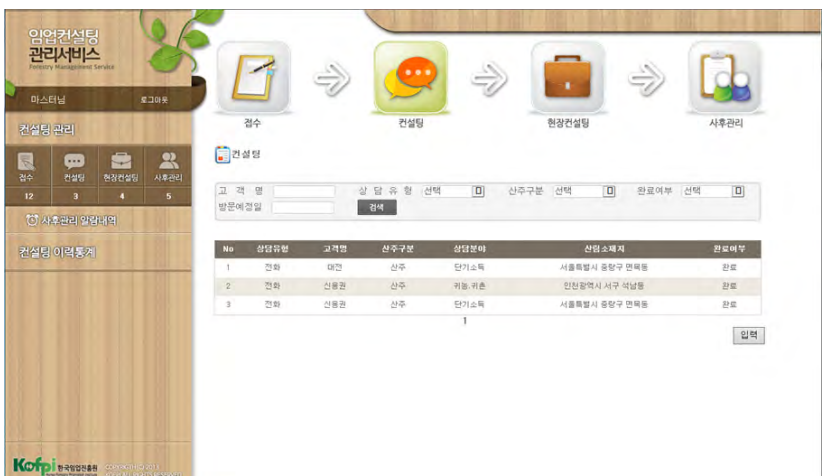

#### 산림정보 다드림 서비스 사용자 메뉴얼 ▶▶ 36

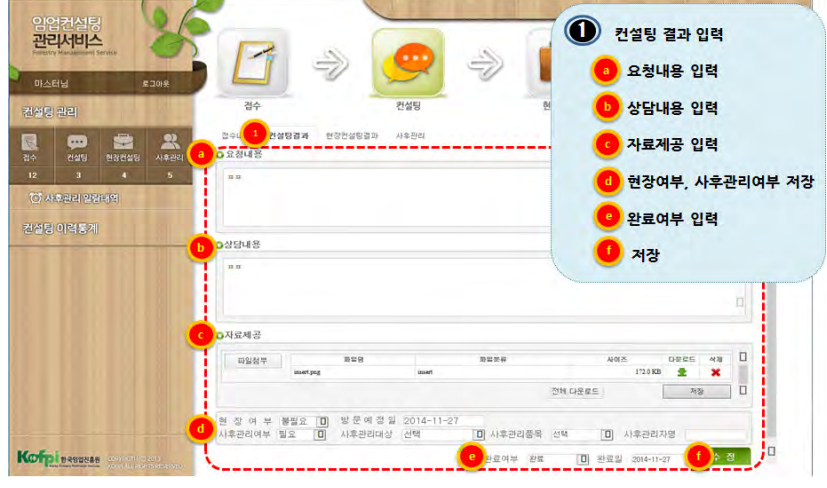

<그림 41> 컨설팅 결과 검색/입력화면

컨설팅 결과정보 입력 화면

- 요청내용, 상담내용, 자료제공, 현장/사후관리여부, 완료여부, 저장

산림정보 다드림 서비스 사용자 메뉴얼 ▶▶▶ 37

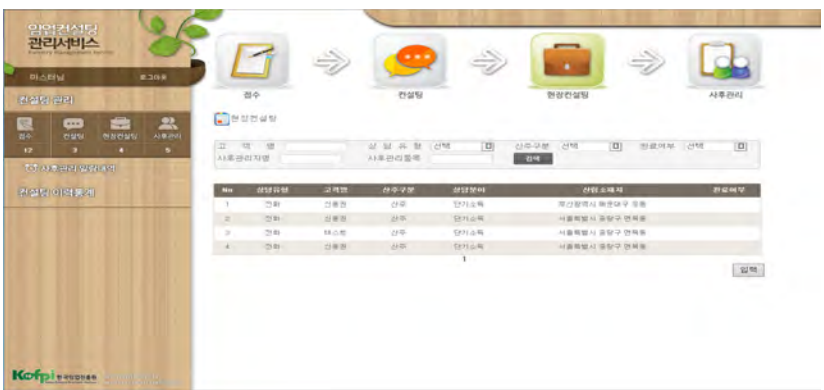

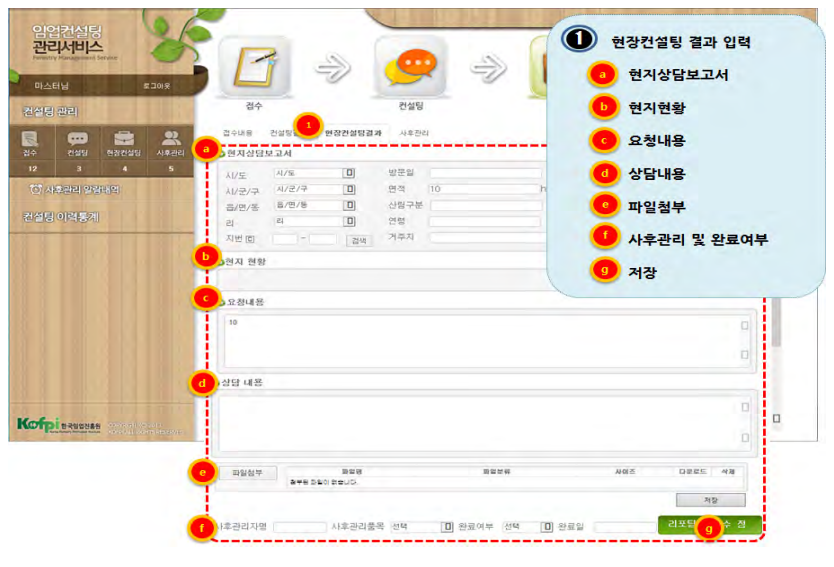

<그림 42> 현장컨설팅 결과 검색/입력화면

현장컨설팅 결과정보 입력 화면

- 현지상담보고서, 현지현황, 요청내용, 상담내용, 파일첨부, 사후관리 및 완료여부, 저장

#### 산림정보 다드림 서비스 사용자 메뉴얼 ▶▶▶ 38

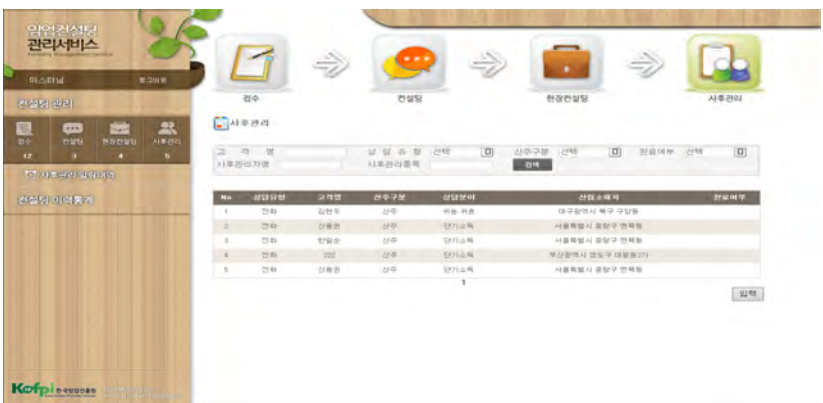

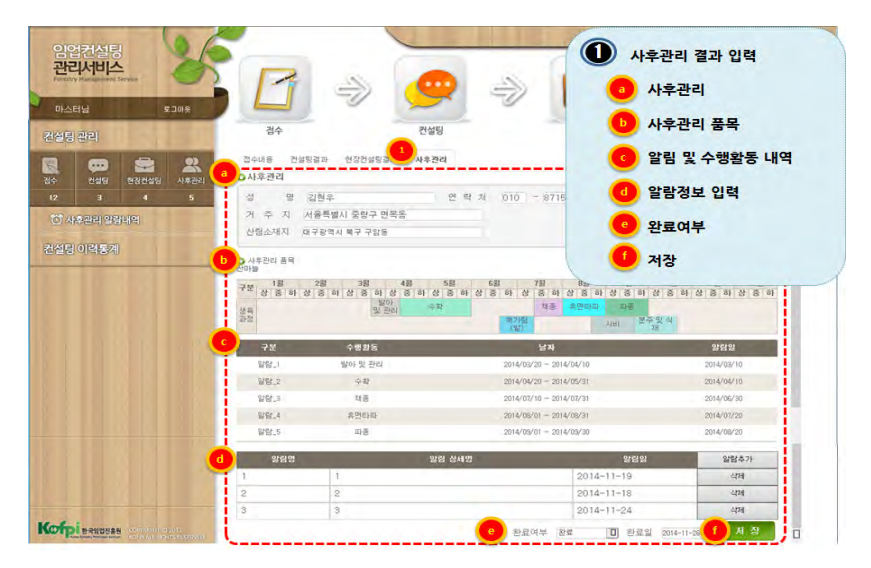

#### <그림 43> 사후관리 검색/입력화면

#### 사후관리 결과정보 입력 화면

- 사후관리, 사후관리 품목, 알림 및 수행활동 내역, 알람정보, 완료여 부, 저장

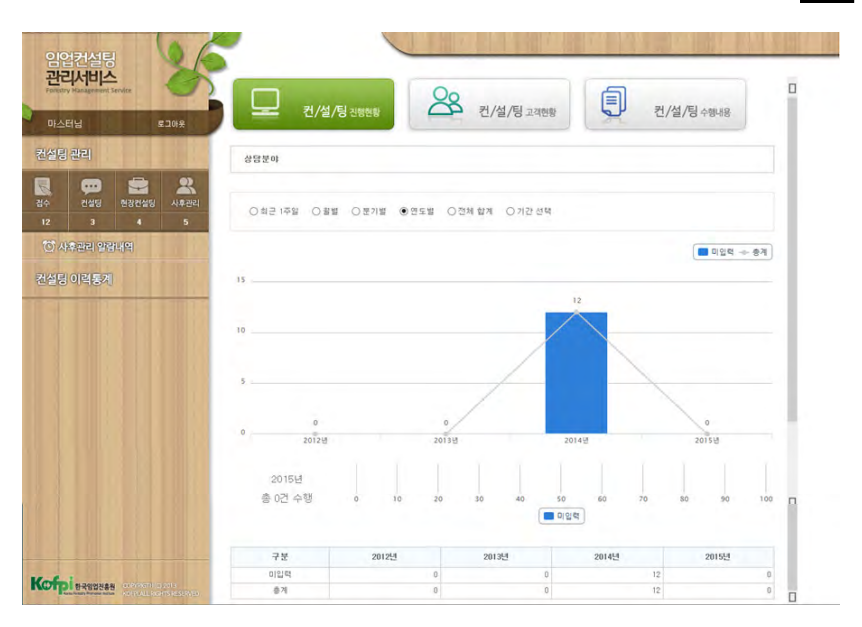

산림정보 다드림 서비스 사용자 메뉴얼 ▶▶ 39

## <그림 44> 컨설팅 진행현황 화면

컨설팅 이력통계 - 컨설팅 진행현황

- 최근 1주일
- 월별
- 분기별
- 연도별
- 전체 합계
- 기간선택

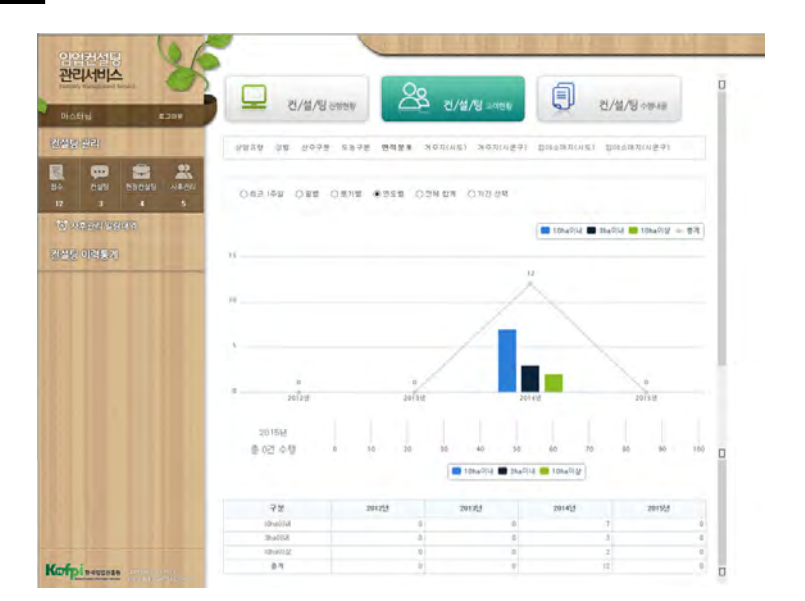

<그림 45> 컨설팅 고객현황 화면

컨설팅 이력통계 - 컨설팅 고객현황

- 상담유형
- 성별
- 산주구분
- 도농구분
- 면적분포
- 거주시(시도)
- 거주지(시군구)
- 임야소재지(시도)
- 임야소재지(시군구)

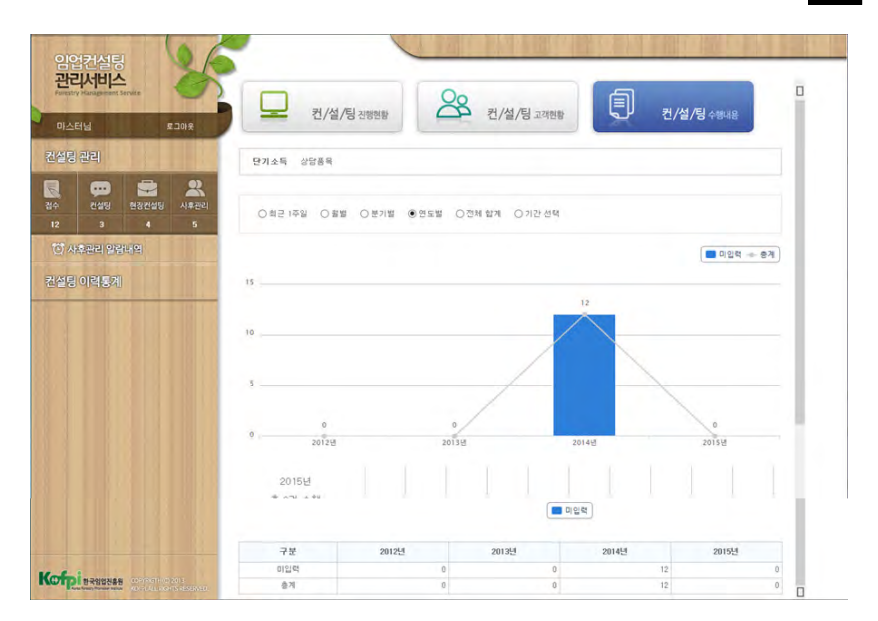

#### 산림정보 다드림 서비스 사용자 메뉴얼 ▶▶ 41

#### <그림 46> 컨설팅 수행내용 화면

컨설팅 이력통계 - 컨설팅 수행내용

- 최근 1주일
- 월별
- 분기별
- 연도별
- 전체 합계
- 기간선택

## 산림정보 다드림 사용자 매뉴얼

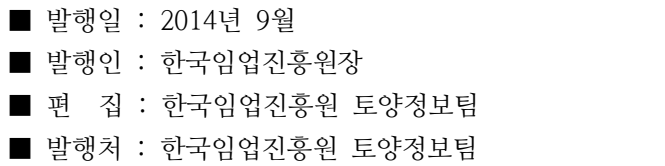

전화(대표) : 1600-3248

주소 : 서울특별시 강서구 공항대로 475 (157-841)

\* 본 자료는 한국임업진흥원에서 제공하는 산림정보 다드림의 사용자 매뉴얼 로 일반 사용자 교육 및 활용지원용으로 제작된 교재(비매품)입니다.